### How to create a revision

Once the permit has been 'Issued, 'Permit Issued' or 'Active' a revision can be submitted using the amendment button.

- 1. Login to the Citizen Access Portal https://aca-prod.accela.com/CLARKCO/Default.aspx
- 2. Select building > search permits.

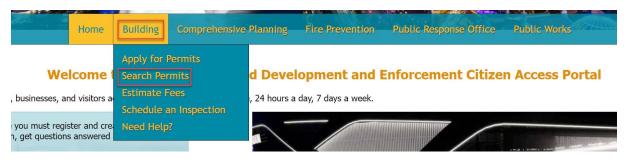

3. Locate the record from the list and select amendment.

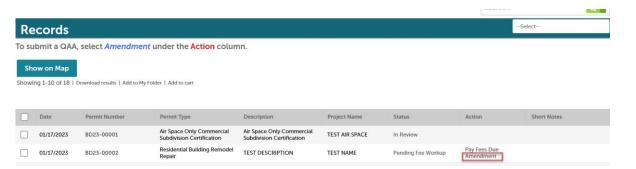

A permit can also be searched by entering the permit number (BD##-####) into the search bar.

If the record is not linked to the Citizen Access Account, you will not be able to create a revision.

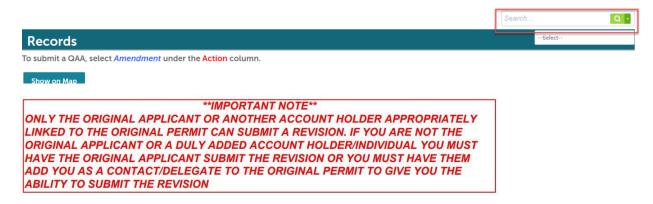

• The drop-down menu will sort by the record type select.

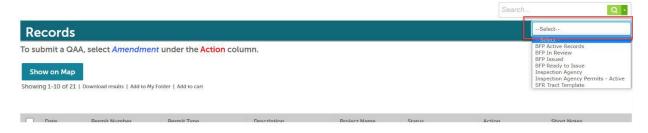

4. Select *revision* > continue application.

### Select an Amendment Type

Choose one of the following available amendment types. For assistance or to apply for an amendment type not listed below please contact us.

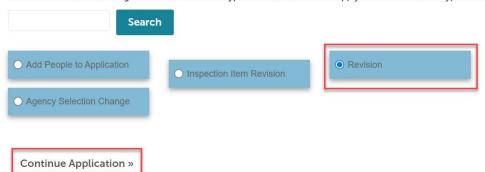

5. Step 1: Verify the address is correct and then select continue application.

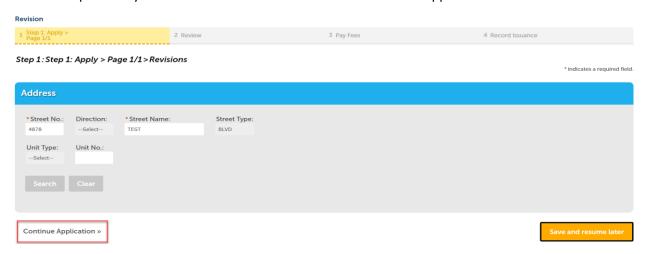

6. The revision contact will be duplicated from the applicant contact of the *parent* record. The revision contact can be removed by selecting the remove button.

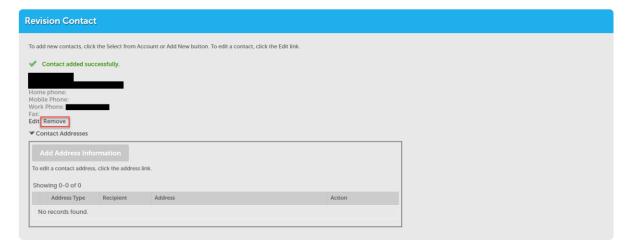

Revision contact(s) can be added by selecting *select from account* or look up.

Step 1: Step 1: Apply > Page 1/1 > Page 1

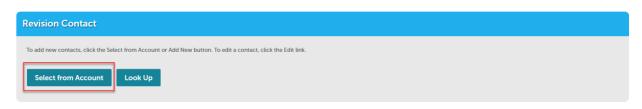

7. The revision scope of work needs to be selected > complete all required fields.

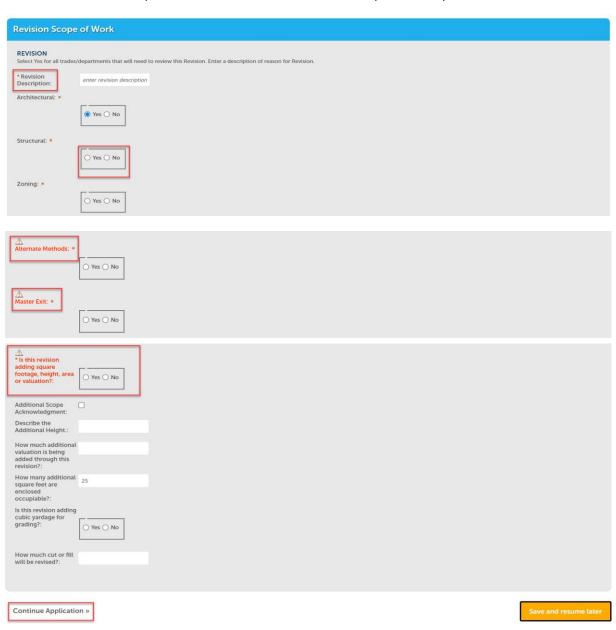

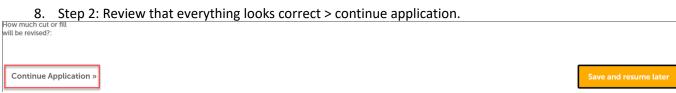

# 9. Step 3: Click on "Upload Plans and Documents"

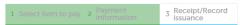

## Step 3: Receipt/Record issuance

Thank You

If you made a payment your receipt is being emailed to you. Please print a copy of the receipt for your records.

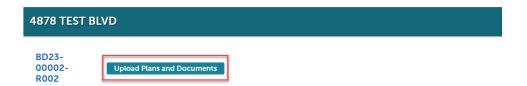

## 10. Enter a description > continue.

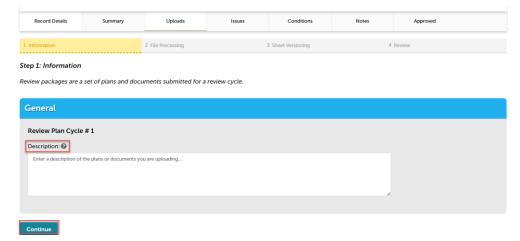

11. Add the plans and/or documents by selecting browse, this will open your computer folder.

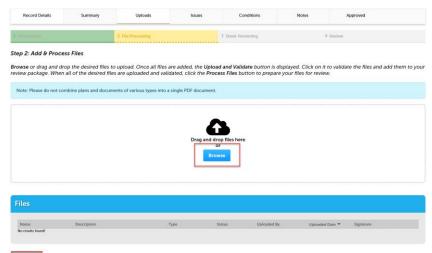

You can also click the files from your computer and drag into the drop box.

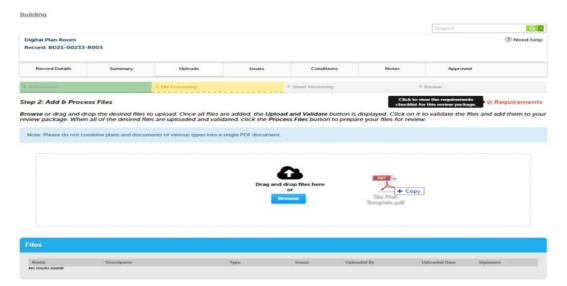

12. Select a document type and write a description of that file. After all files are uploaded select upload and validate

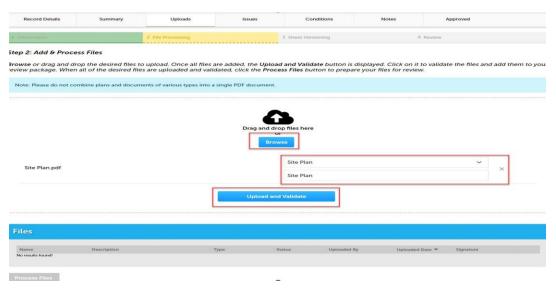

The files will process though uploading and validating, the system is checking if the file(s) are an acceptable file type, encrypted signature, corrupted files, etc. and will reject any file(s) that is not allowed.

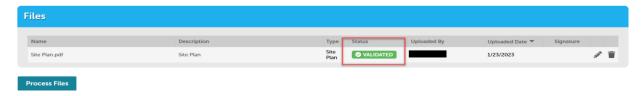

13. Once all files show the green validated, click "Process Files."

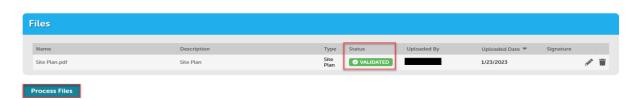

14. The site will show a *file processing window* and will indicate when the files are processed > select continue.

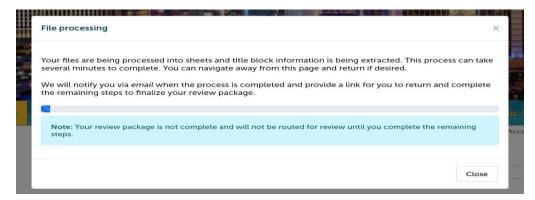

15. If the system was able to identify sheet numbers, then those will be listed. If the system could not identify sheet numbers a message directs you to add the number to any pages that don't have one. This is a mandatory step, and you cannot continue without sheet numbers. The sheet title is optional. When all pages have the sheet number select continue.

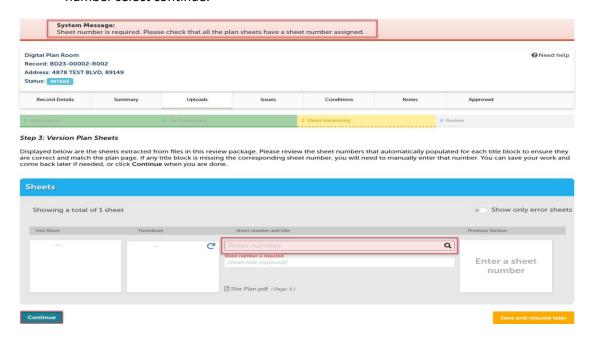

\*\*IMPORTANT NOTE\*\* - NO TWO SHEETS CAN HAVE THE SAME SHEET NUMBER. IF YOUR SUBMITTAL INCLUDES SHEETS WITH THE SAME SHEET NUMBER IT WILL BE FLAGGED AS AN ERROR AND YOU WILL HAVE TO GIVE ONE OF THE SHEETS A DIFFERENT NUMBER.

16. Step 4: Review what was selected to upload. There are options to edit. If everything is correct, then selectfinish.

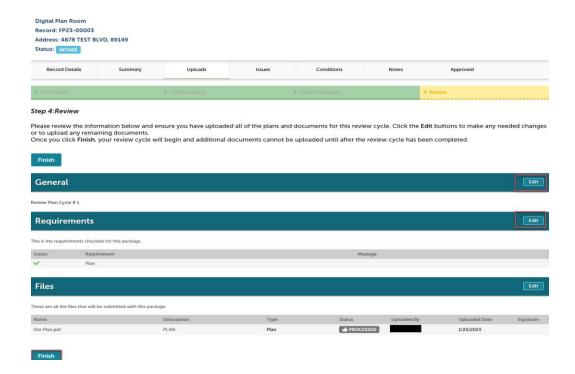

17. Complete! If a message appears that says "your review package has been received," then the submittal was successful. If you don't see this screen and caption the submittal is not complete.

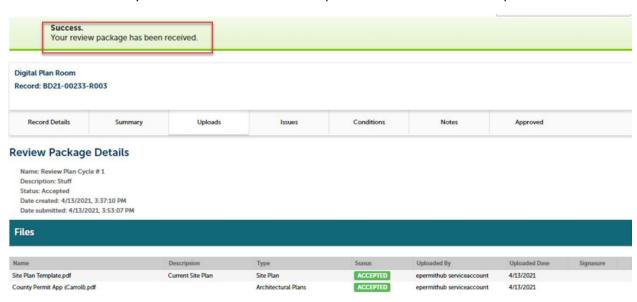